# **Como habilitar o processo de validação de estoque bloqueado no Pedido de Venda**

## Produto: Pedido de Venda

#### Importante

Ao habilitar este processo além da visualização do estoque bloqueado na listagem de produtos, caso a quantidade bloqueada atenda a quantidade informada pelo usuário e não exista estoque disponível o item é inserido ao pedido de venda.

#### 1.0 - **Parametrização**

1.1 - Acesse o **Portal Administrativo** e clique na aba **Parâmetros dos Sistema,** no campo **Pesquisar Parâmetro** coloque o nome do parâmetro e o pesquise**.**

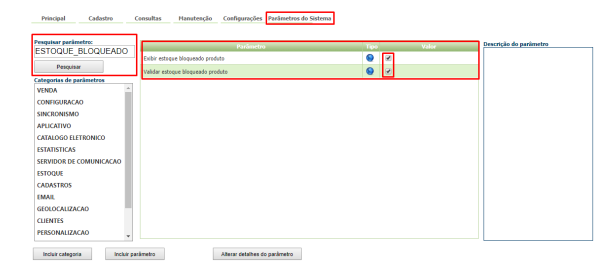

1.2 - Os parâmetros devem ser configurados da seguinte forma:

- Quando o parâmetro EXIBIR\_ESTOQUE\_BLOQUEADO está habilitado, será exibido o estoque bloqueado na listagem do produto e na tela de negociação do produto;
- Quando o parâmetro EXIBIR\_ESTOQUE\_BLOQUEADO está desabilitado não será exibido o estoque bloqueado na listagem do produto e na tela de negociação do produto;
- **VALIDAR\_ESTOQUE\_BLOQUEADO-** Ao inserir o item o sistema irá validar se tem estoque disponível, se não tiver irá validar se possui estoque bloqueado e deixará inserir o item se estiver marcado como Sim.

#### Observação:

Para que o RCA comece a validar a parametrização, deve ser feito a sincronização.

Se tiver dúvida de como cadastrar os parâmetros, consulte o passo a passo [Como criar parâmetro pela](http://confluencehomolog.maximasistemas.com.br/pages/createpage.action?spaceKey=BMX&title=Como+criar+par%C3%A2metro+pela+%C3%81rea+Administrativa&linkCreation=true&fromPageId=4653913)  [Área Administrativa.](http://confluencehomolog.maximasistemas.com.br/pages/createpage.action?spaceKey=BMX&title=Como+criar+par%C3%A2metro+pela+%C3%81rea+Administrativa&linkCreation=true&fromPageId=4653913)

#### 2.0 - **Configuração no aplicativo do Pedido de Vendas Android**

Para finalizar este processo precisamos fazer um último ajuste, alterar o filtro "Produto com estoque" na aba tabela , para validar o parâmetro VALIDAR\_ESTOQUE\_BLOQUEADO.

2.1 - Ao iniciar um pedido, clique na aba Tabela, no menu superior direito , em seguida clique na opção **Editar Filtros e Legendas**;

### Artigos Relacionados

- [Como habilitar e configurar o](https://basedeconhecimento.maximatech.com.br/pages/viewpage.action?pageId=18153757)  [pré pedido no maxPedido?](https://basedeconhecimento.maximatech.com.br/pages/viewpage.action?pageId=18153757)
- [Como habilitar / desabilitar a](https://basedeconhecimento.maximatech.com.br/pages/viewpage.action?pageId=4653930)  [cerca eletrônica no](https://basedeconhecimento.maximatech.com.br/pages/viewpage.action?pageId=4653930)  [maxPromotor?](https://basedeconhecimento.maximatech.com.br/pages/viewpage.action?pageId=4653930)
- [O que fazer para habilitar ou](https://basedeconhecimento.maximatech.com.br/pages/viewpage.action?pageId=4653112)  [desabilitar no portal](https://basedeconhecimento.maximatech.com.br/pages/viewpage.action?pageId=4653112)  [Administrado o Histórico de](https://basedeconhecimento.maximatech.com.br/pages/viewpage.action?pageId=4653112)  [Pedido?](https://basedeconhecimento.maximatech.com.br/pages/viewpage.action?pageId=4653112)
- [Como habilitar tela de](https://basedeconhecimento.maximatech.com.br/pages/viewpage.action?pageId=4653853)  [apuração de meta de](https://basedeconhecimento.maximatech.com.br/pages/viewpage.action?pageId=4653853)  [positivação de clientes?](https://basedeconhecimento.maximatech.com.br/pages/viewpage.action?pageId=4653853)
- [Como habilitar a exibição do](https://basedeconhecimento.maximatech.com.br/pages/viewpage.action?pageId=9470271)  [CNPJ/CPF na tela de listagem](https://basedeconhecimento.maximatech.com.br/pages/viewpage.action?pageId=9470271)  [de clientes no Pedido de](https://basedeconhecimento.maximatech.com.br/pages/viewpage.action?pageId=9470271)  [Venda android?](https://basedeconhecimento.maximatech.com.br/pages/viewpage.action?pageId=9470271)

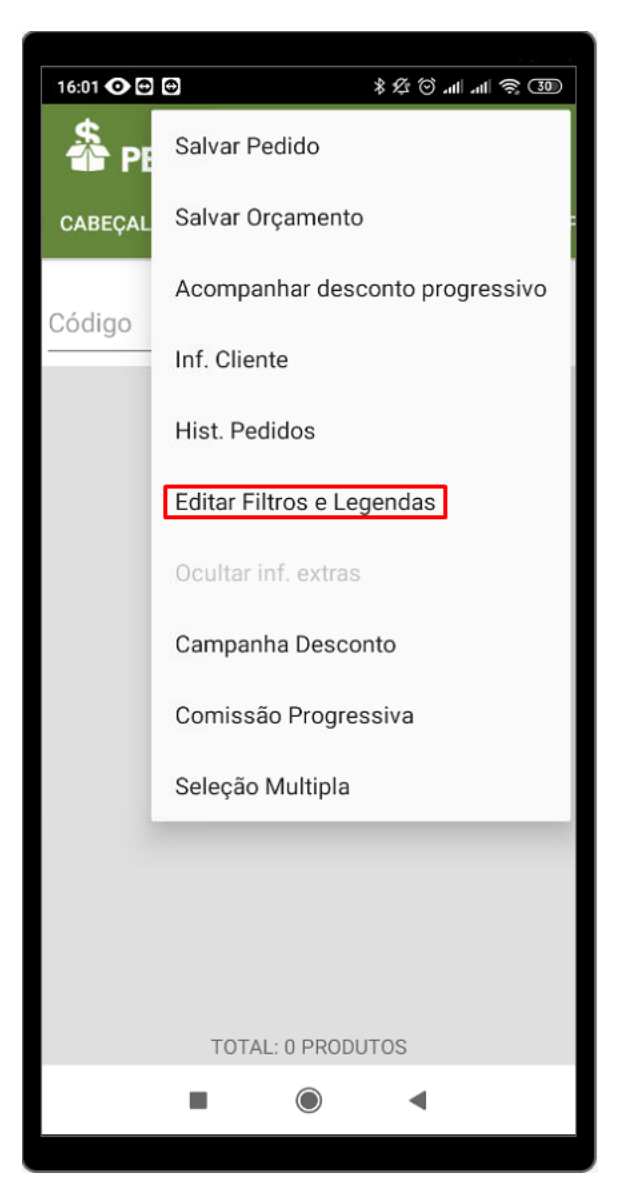

2.2 - Na tela de filtros e legendas, quando habilitar a opção 'Produto com Estoque' o parâmetro VALIDAR\_ESTOQUE\_BLOQUEADO deverá ser validado, caso o item não tenha estoque disponível, mas a quantidade bloqueada seja maior que zero o item possa ser visualizado na listagem de produtos.

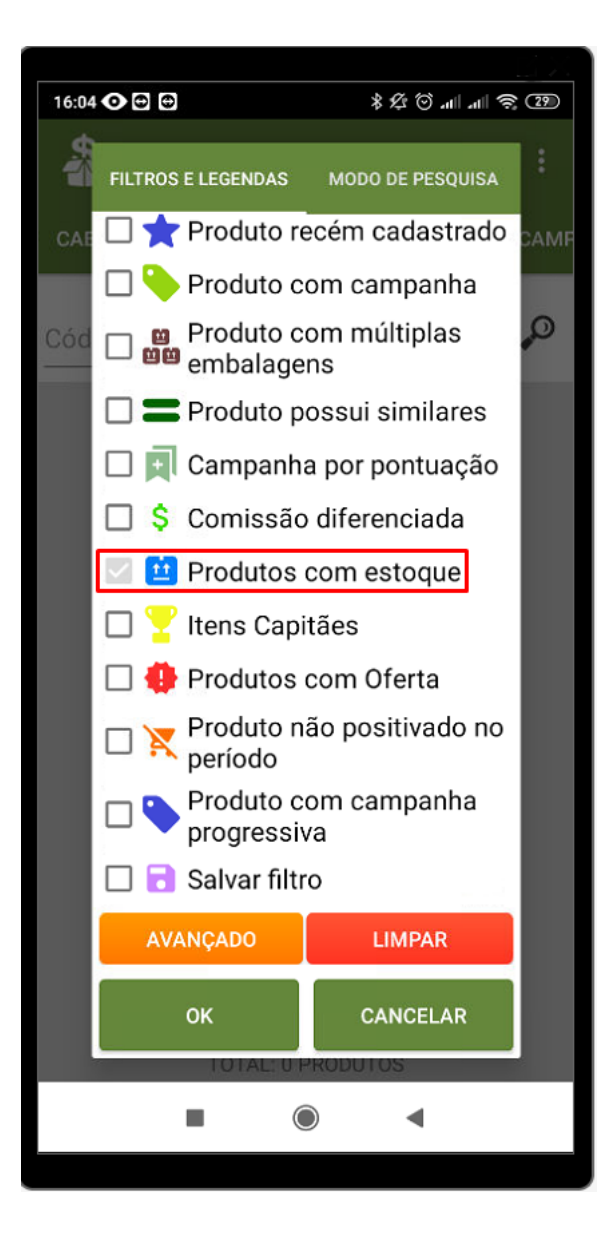

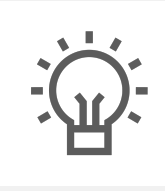

Não encontrou a solução que procurava?

Sugira um artigo